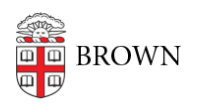

[Knowledgebase](https://ithelp.brown.edu/kb) > [Teaching Learning and Research](https://ithelp.brown.edu/kb/teaching-learning-and-research) > [LinkedIn Learning](https://ithelp.brown.edu/kb/linkedin-learning) > [Watch Lynda](https://ithelp.brown.edu/kb/articles/watch-lynda-courses-in-workday) [Courses in Workday](https://ithelp.brown.edu/kb/articles/watch-lynda-courses-in-workday)

## Watch Lynda Courses in Workday

Stephanie Obodda - 2018-06-28 - [Comments \(0\)](#page--1-0) - [LinkedIn Learning](https://ithelp.brown.edu/kb/linkedin-learning)

## **About Lynda Courses in Workday**

All individual courses on Lynda.com have been loaded into Workday Learning. Completing a Lynda course in Workday will put it on your Workday transcript. Courses open in a pop-up window; the page will prompt you to enable pop-ups.

If you prefer not to have a course on your Workday transcript, or if you prefer the viewing experience at **[brown.edu/lynda](https://brown.edu/lynda)** or in the Lynda mobile app, you can watch the course in Lynda instead.

If you want a course on your Workday transcript but already watched it at [brown.edu/lynda](https://brown.edu/lynda) or on the mobile app, you can simply find the course in Workday and watch the end of the last video of the course. You may also choose to do this if you prefer the viewing experience at **brown.edu/lynda**.

Learning Paths are not available in Workday Learning, but if you complete a path, you can get the individual courses on your Workday transcript by following the instructions in the preceding paragraph.

## **How to Watch a Lynda Course in Workday Learning**

- 1. [Log into Workday](https://wd5.myworkday.com/brown/d/home.htmld)
- 2. Select **Learning**
- 3. Select **Search for Available Learning**
- 4. Use the search bar under Search for Available Learning to search for the course title.